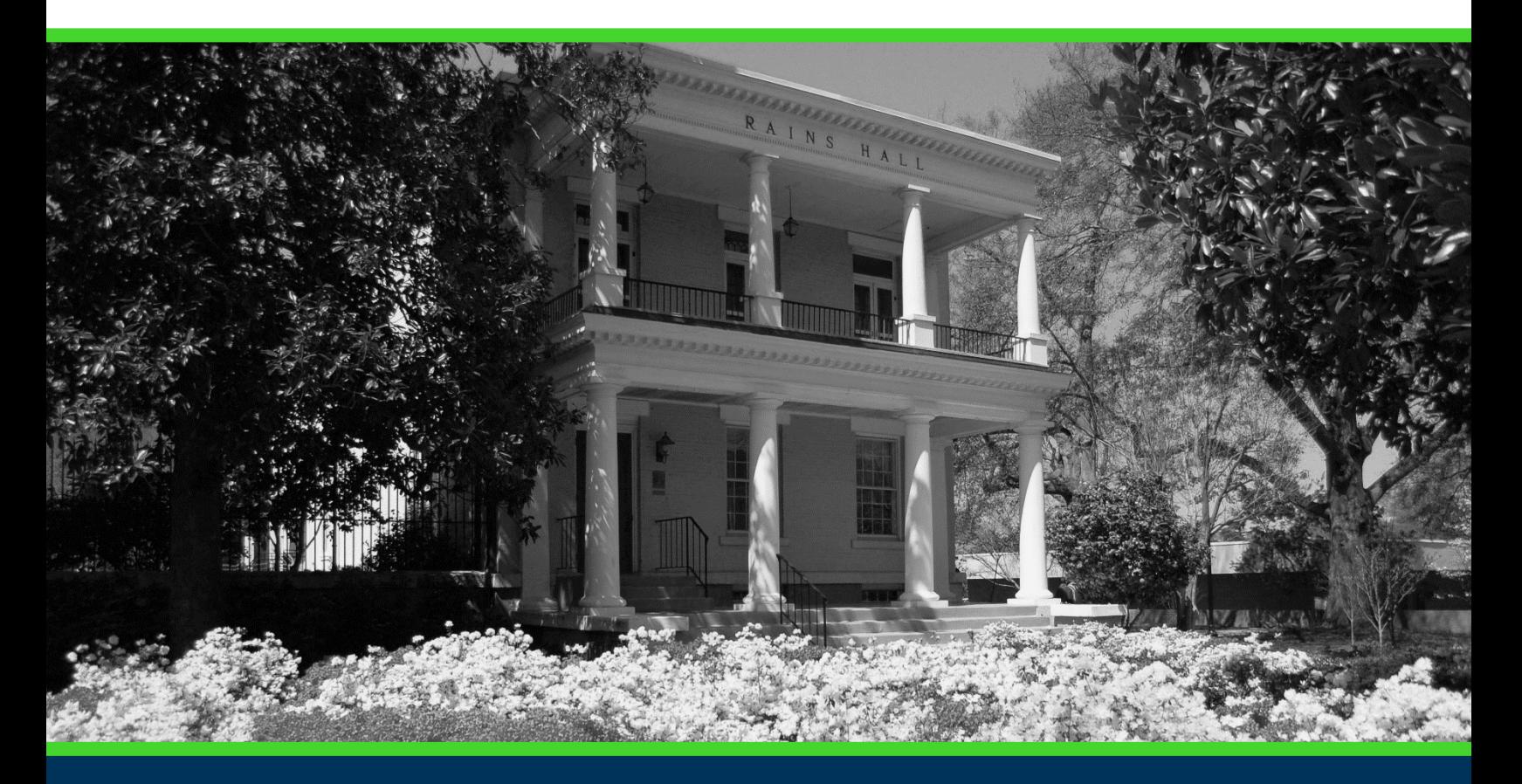

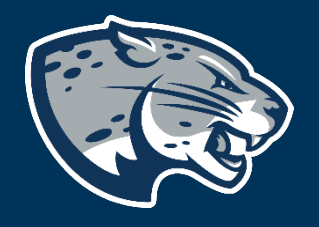

# OFFICE OF THE REGISTRAR USER INSTRUCTIONS

## **TABLE OF CONTENTS**

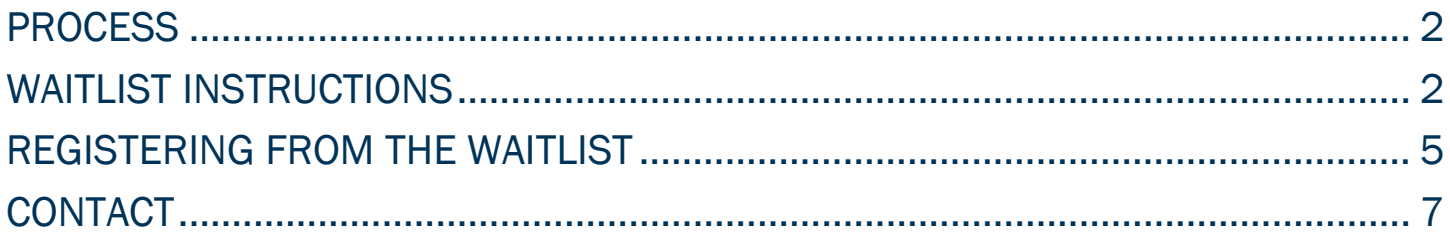

#### <span id="page-2-0"></span>PROCESS

These instructions are used to assist students in navigating through POUNCE to waitlist for a course. Should you need additional assistance, please contact [registrar@augusta.edu.](mailto:registrar@augusta.edu)

## <span id="page-2-1"></span>WAITLIST INSTRUCTIONS

- 1. Login to<https://pounce.augusta.edu/> using your AU username (email address) and password.
- 2. Approve the Duo Multifactor Authentication as appropriate.
- 3. Click "Registration" on the Main Menu.
- 4. Select "Registration Dashboard"

#### Registration **Registration Dashboard Schedule Planner** Use this link to register for classes, browse Use this tool to find combinations or course class sections, view registration information, sections that fit your schedule. Courses will check your schedule, and plan ahead. appear in Plan Ahead.

#### 5. Select "Register for Classes"

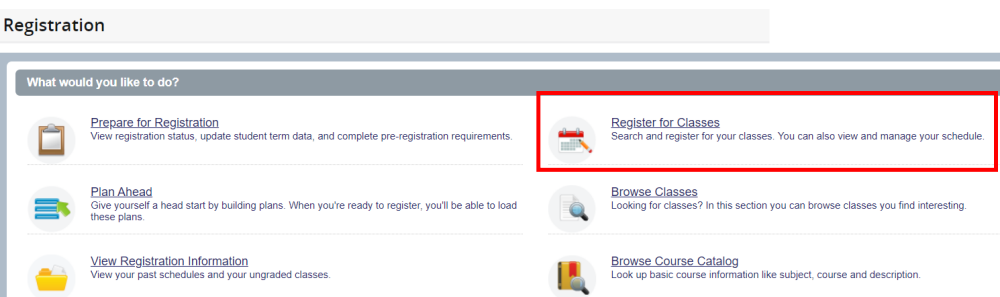

6. Select term you are registering for and click "Continue". If you have an assigned PIN, you will be prompted to enter it beneath the term selection.

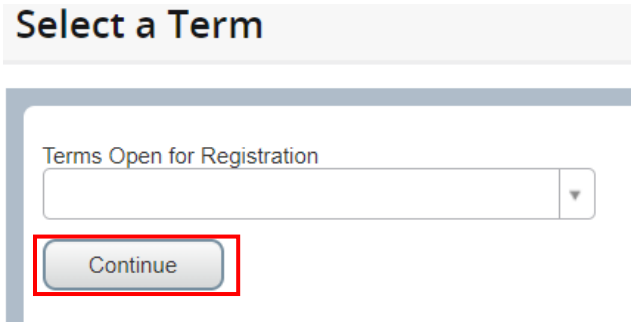

7. Select how you would like to register for classes (search, enter CRN, from your plan). Once you see the desired course is full but has a waitlist, you can select "Add" to add it to your "Summary".

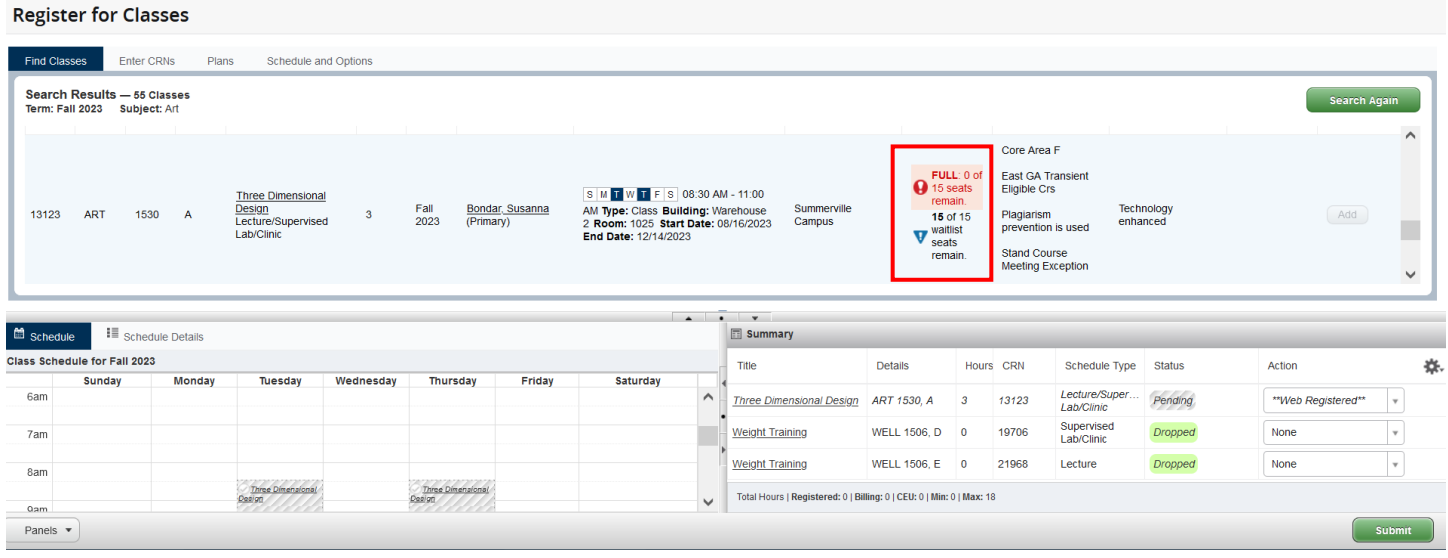

8. Once you have added all desired courses, they will appear in the summary screen. Click "Wait Listed" under "Action" on the same row as the course. Verify all information is correct and click "Submit".

#### **Register for Classes**

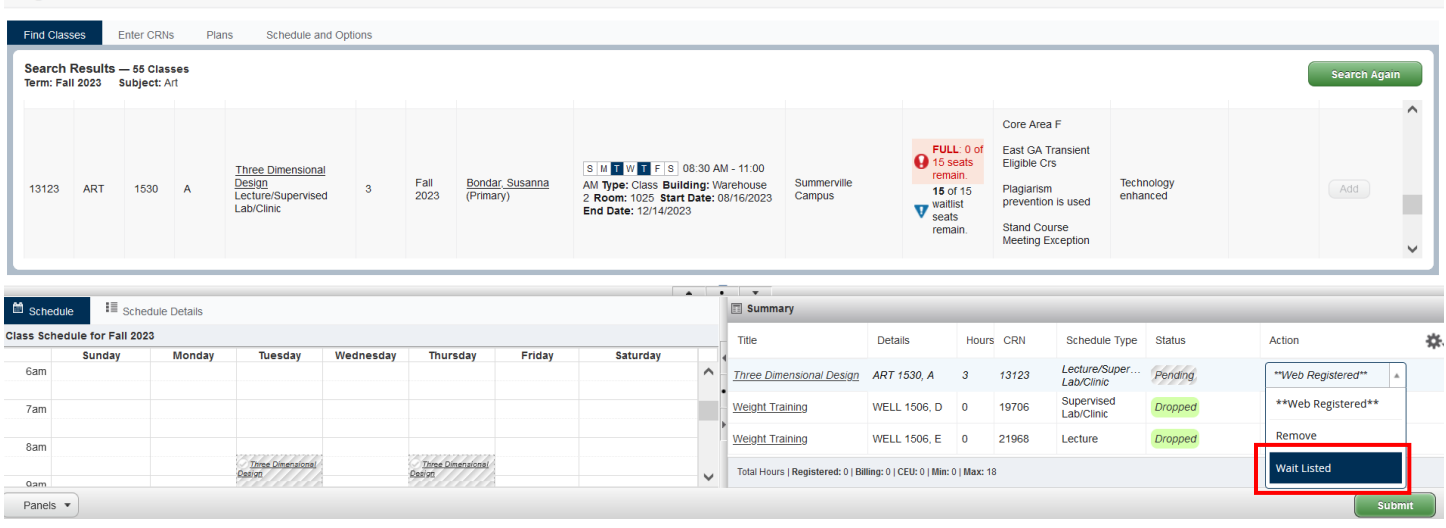

9. Verify your status. If you have the green "Waitlisted" status for the course, you are finished.

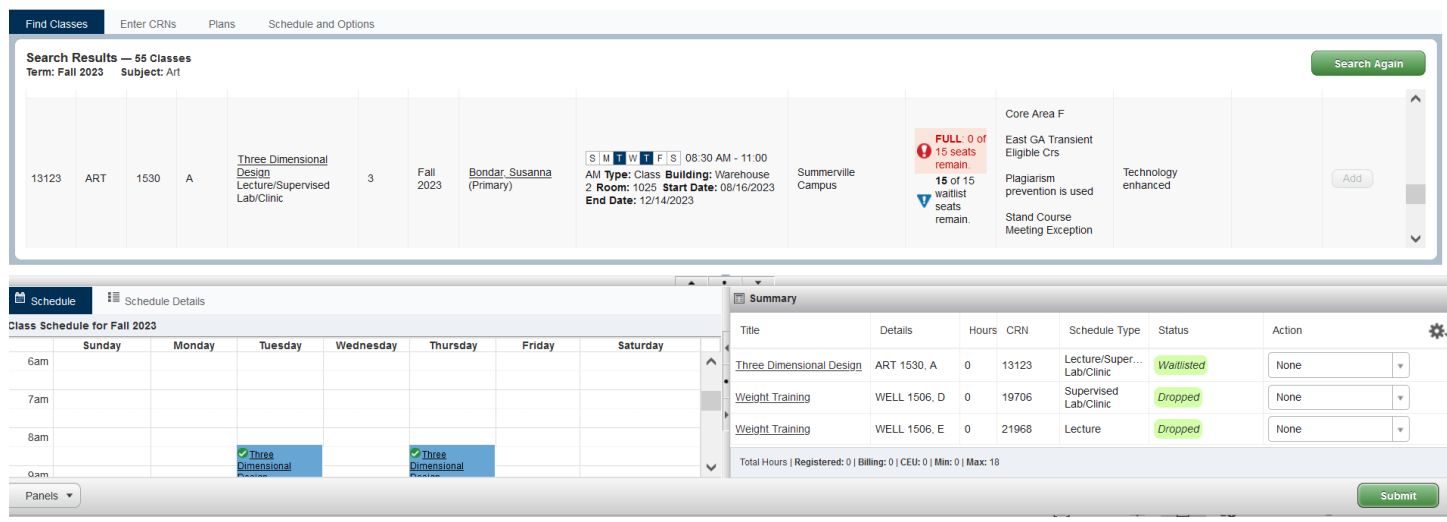

10. Once you are waitlisted, you will be contacted via your AU email if a seat becomes available in the class AND you are next in line on the waitlist.

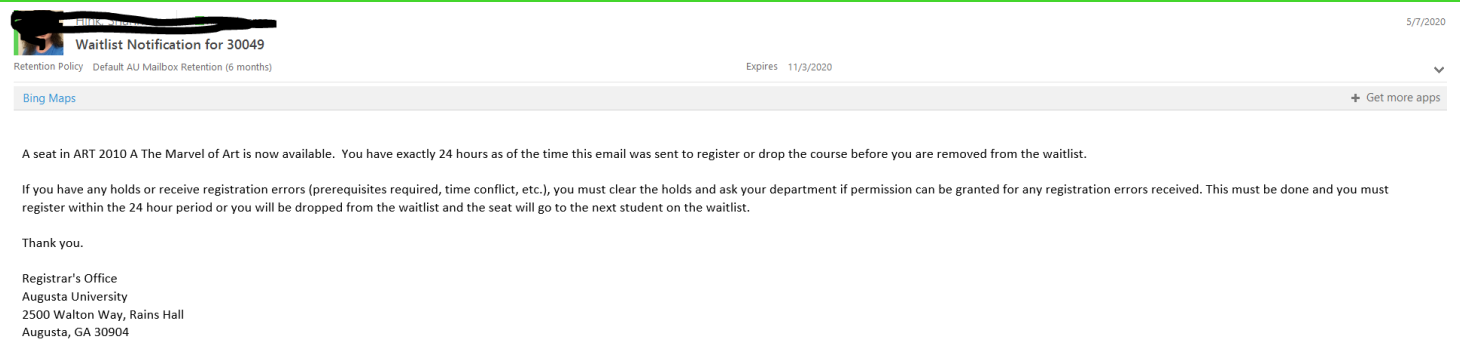

11. You will have **24 hours** from the time the email was sent to register through POUNCE before the seat closes to you and moves to the next student on the wait list.

#### <span id="page-5-0"></span>REGISTERING FROM THE WAITLIST

- 1. Login to<https://pounce.augusta.edu/> using your AU username (email address) and password.
- 2. Approve the Duo Multifactor Authentication as appropriate.
- 3. Click "Registration" on the Main Menu.
- 4. Select "Registration Dashboard"

#### Registration

Phone: 706-446-1430 Email: registrar@augusta.edu Web: http://www.augusta.edu/registrar

#### **Registration Dashboard**

Use this link to register for classes, browse class sections, view registration information, check your schedule, and plan ahead.

#### **Schedule Planner**

Use this tool to find combinations or course sections that fit your schedule. Courses will appear in Plan Ahead.

#### 5. Select "Register for Classes"

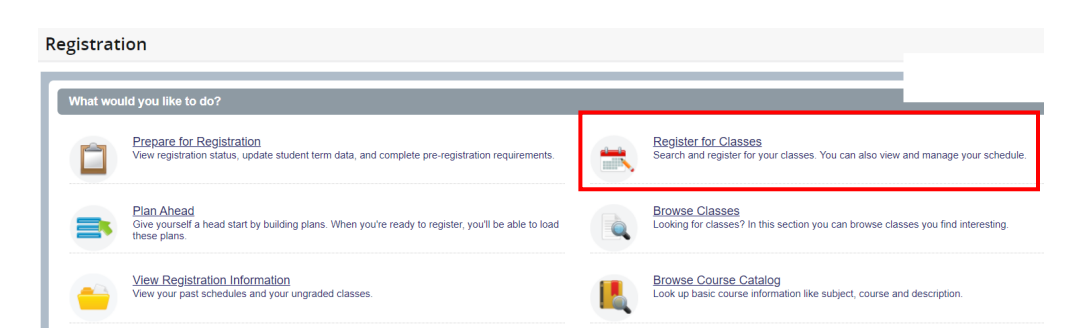

6. Select term you are registering for and click "Continue". If you have an assigned PIN, you will be prompted to enter it beneath the term selection.

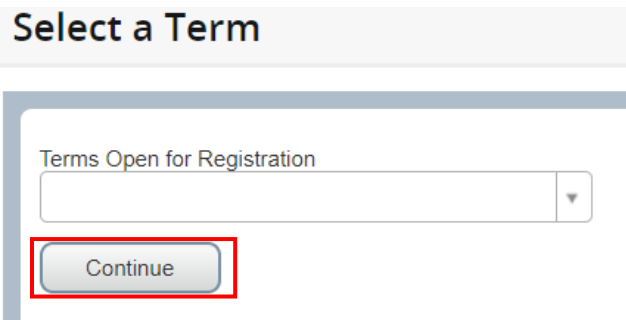

7. To change a waitlisted course to registered, select "Web Registered" under "Actions" in the Summary section and click "Submit".

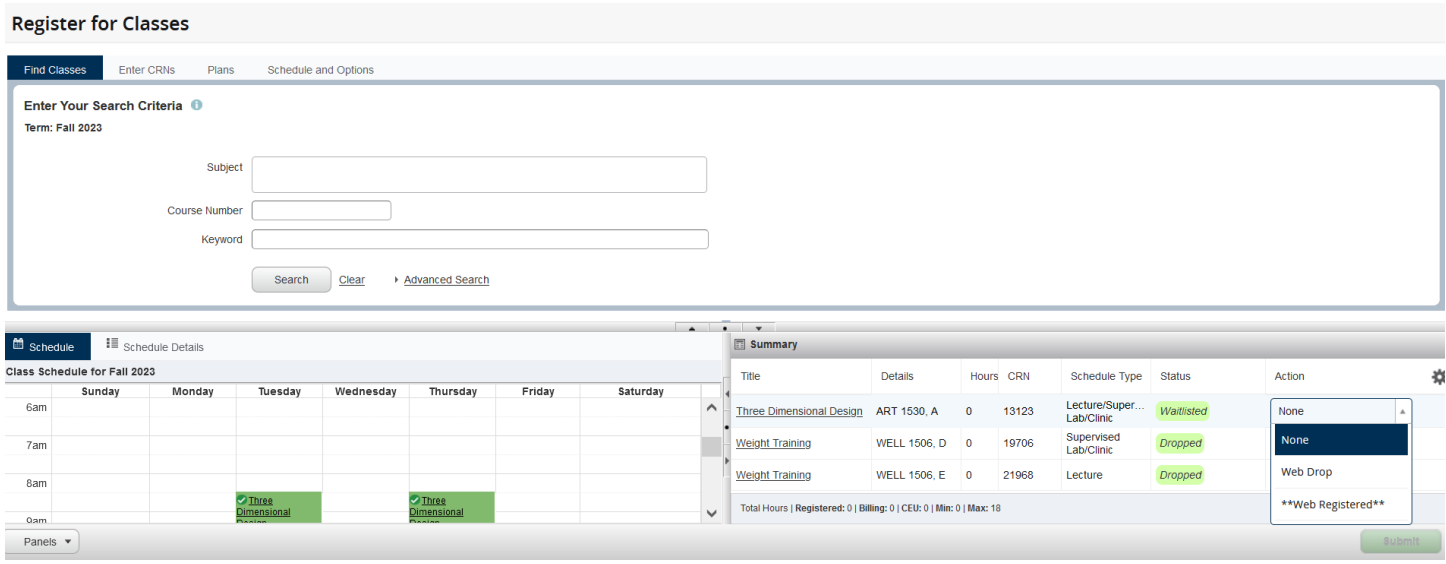

- 8. To drop a course, please select "remove" from the action drop down and submit.
- 9. Verify your status. It will state registered or if there are restrictions preventing registration. If you have the green "registered" status for all desired courses in the Summary section, you are finished.

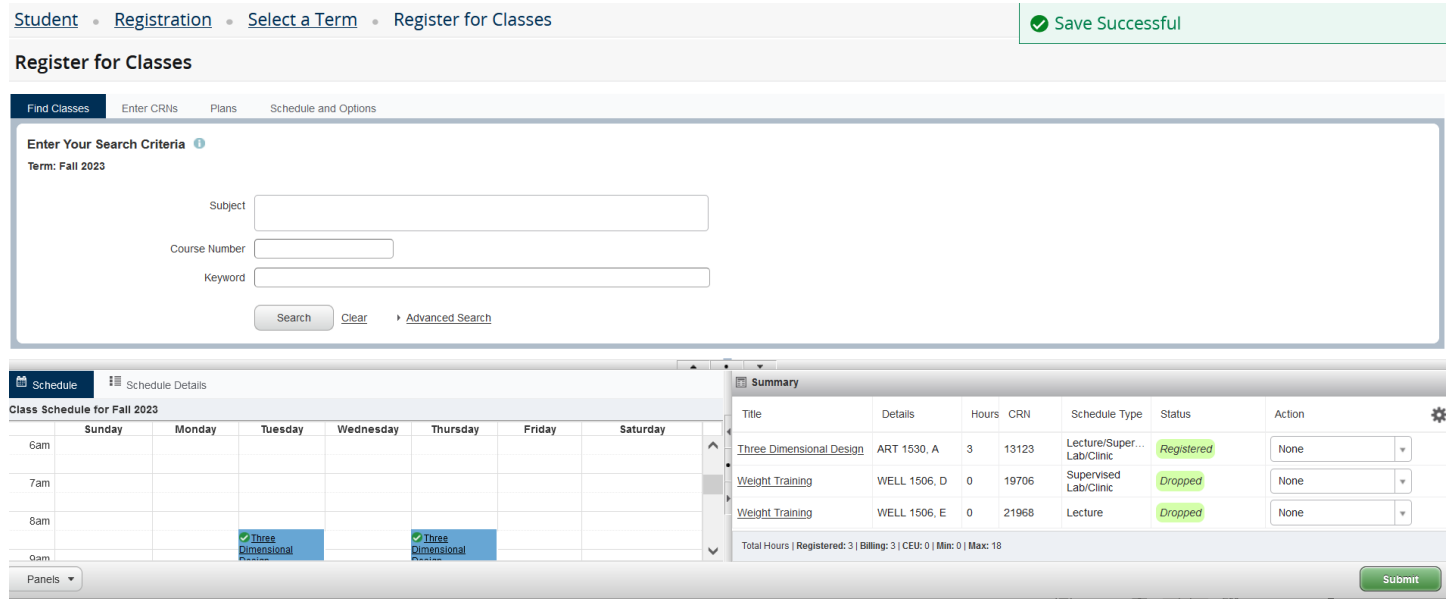

#### <span id="page-7-0"></span>**CONTACT**

If you have any additional questions, please contact our office at [registrar@augusta.edu.](mailto:registrar@augusta.edu)